## ろうきん賃金控除事務支援サービス ご利用マニュアル  $\sim$  財形貯蓄事務 / 照会編  $\sim$

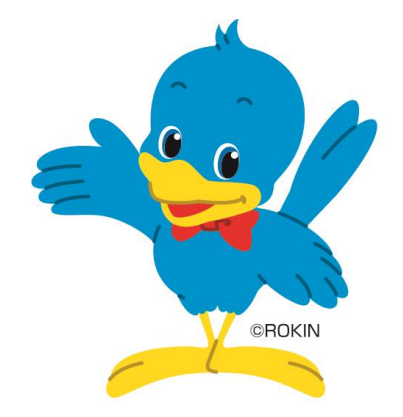

中央労働金庫

202310

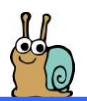

## も く じ

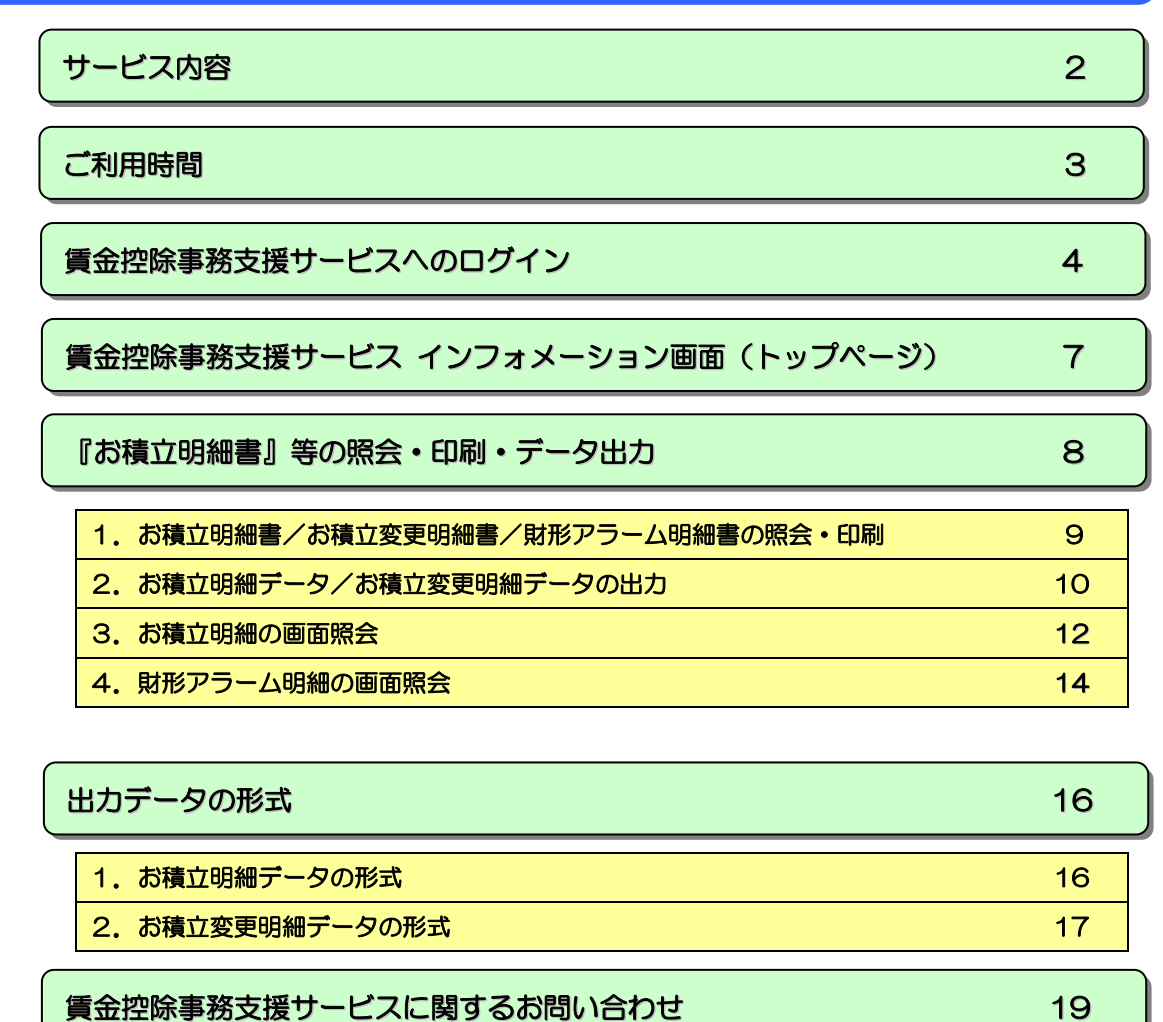

※本冊子掲載の画面とお客様の画面では、ご利用のパソコン、OS、ブラウザや文字サイズ、解像度の設 定、お申込時のサービス内容、ユーザー権限によって、表示が異なる場合があります。

- ※本冊子掲載の画面等は、サービス向上にともなうシステム改良のため変更される場合がございます。あ らかじめご了承ください。
- ※Microsoft、Windows、Internet Explorer、Microsoft Edge は、Microsoft Corporation の米国およびそ の他の国における商標または登録商標です。
- ※Adobe、Adobe ロゴ、Reader は、Adobe Systems Incorporated の米国ならびに他の国における商標また は登録商標です。

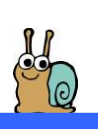

## サ ー ビ ス 内 容

賃金控除事務支援サービス(財形貯蓄事務)では以下のサービスをご利用いただけます。

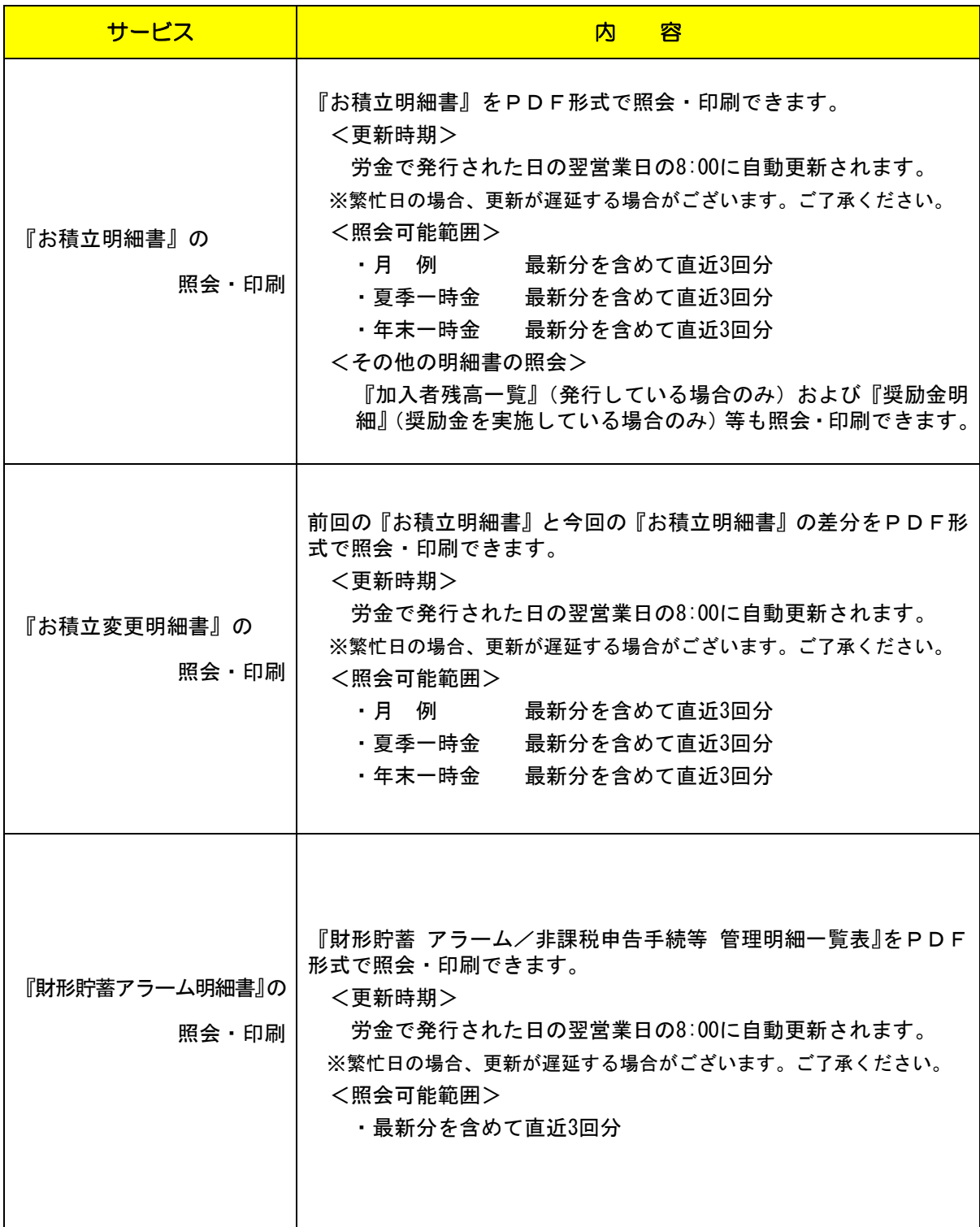

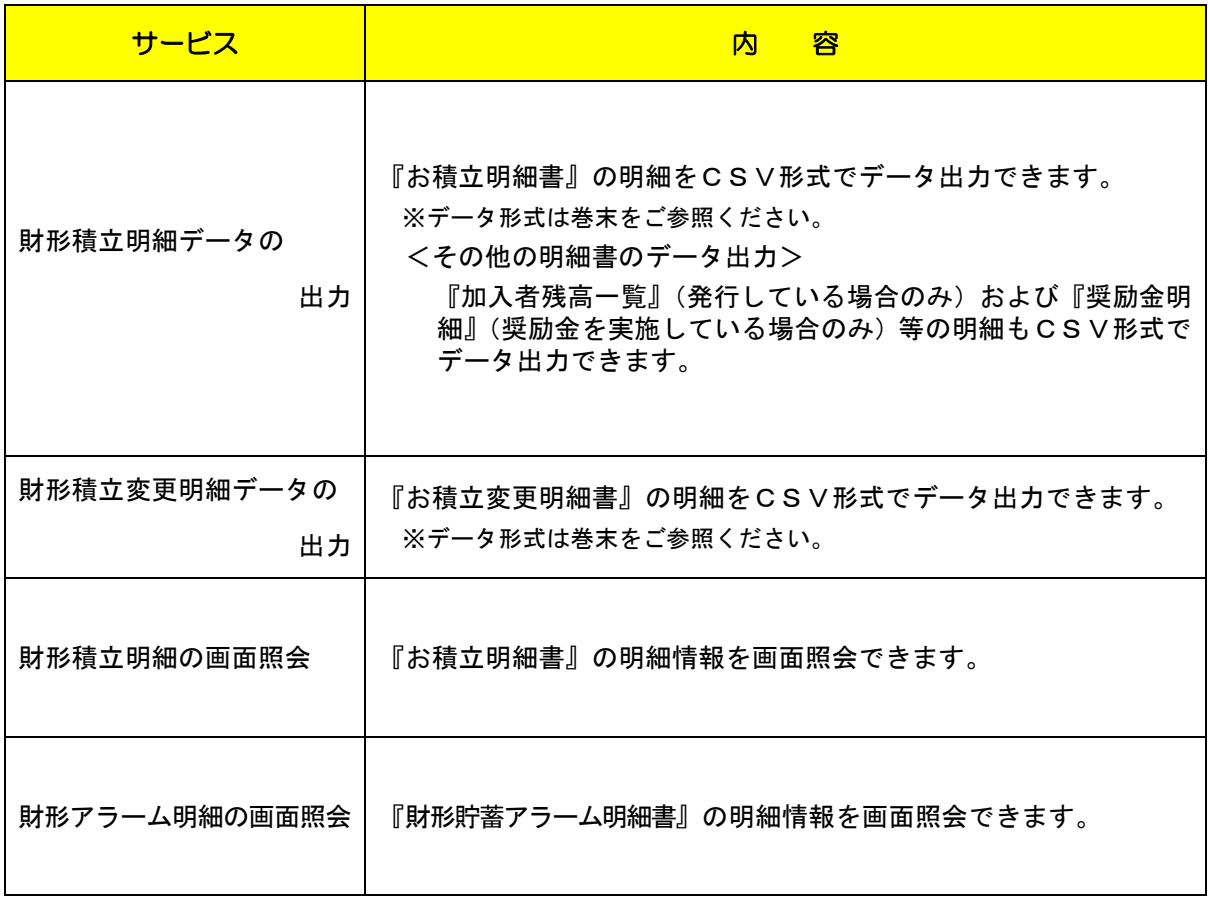

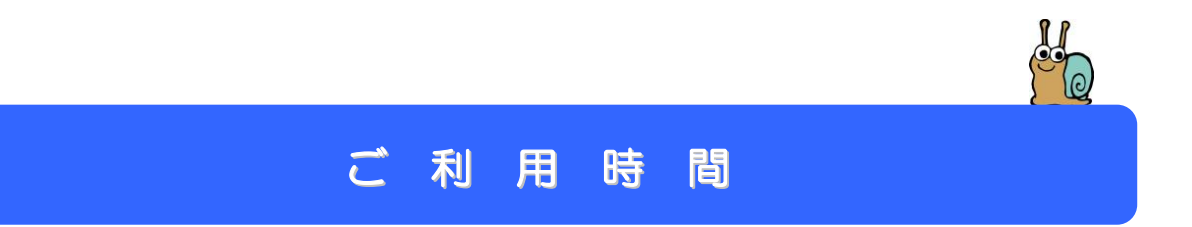

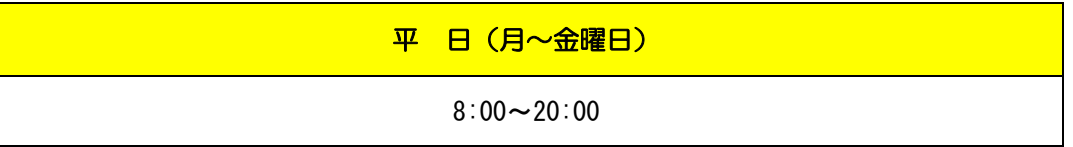

※ただし、以下の日時を除きます。

①1 月 1 日~1 月 3 日、5 月 3 日~5 月 5 日、12 月 31 日 ②土曜 ③日曜 ④祝日 ⑤振替休日

⑥メンテナンス時等の時間帯。(システムの更新・メンテナンス等により一時的にサービスを休止する ことがありますのであらかじめご了承ください。)

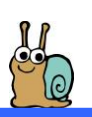

## 賃金控除事務支援サービスへのログイン

① ブラウザを開き(インターネットに接続し)、次のURLにアクセスします。

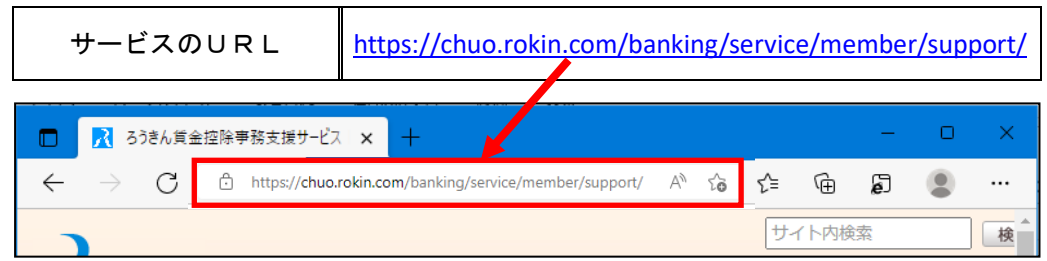

※中央ろうきんのホームページ → 各種サービス (会員団体向けサービス) → ろうきん 賃金控除事務支援サービス からもアクセスできます。

② サービスへのログイン/初期登録 ボタンをクリックします。

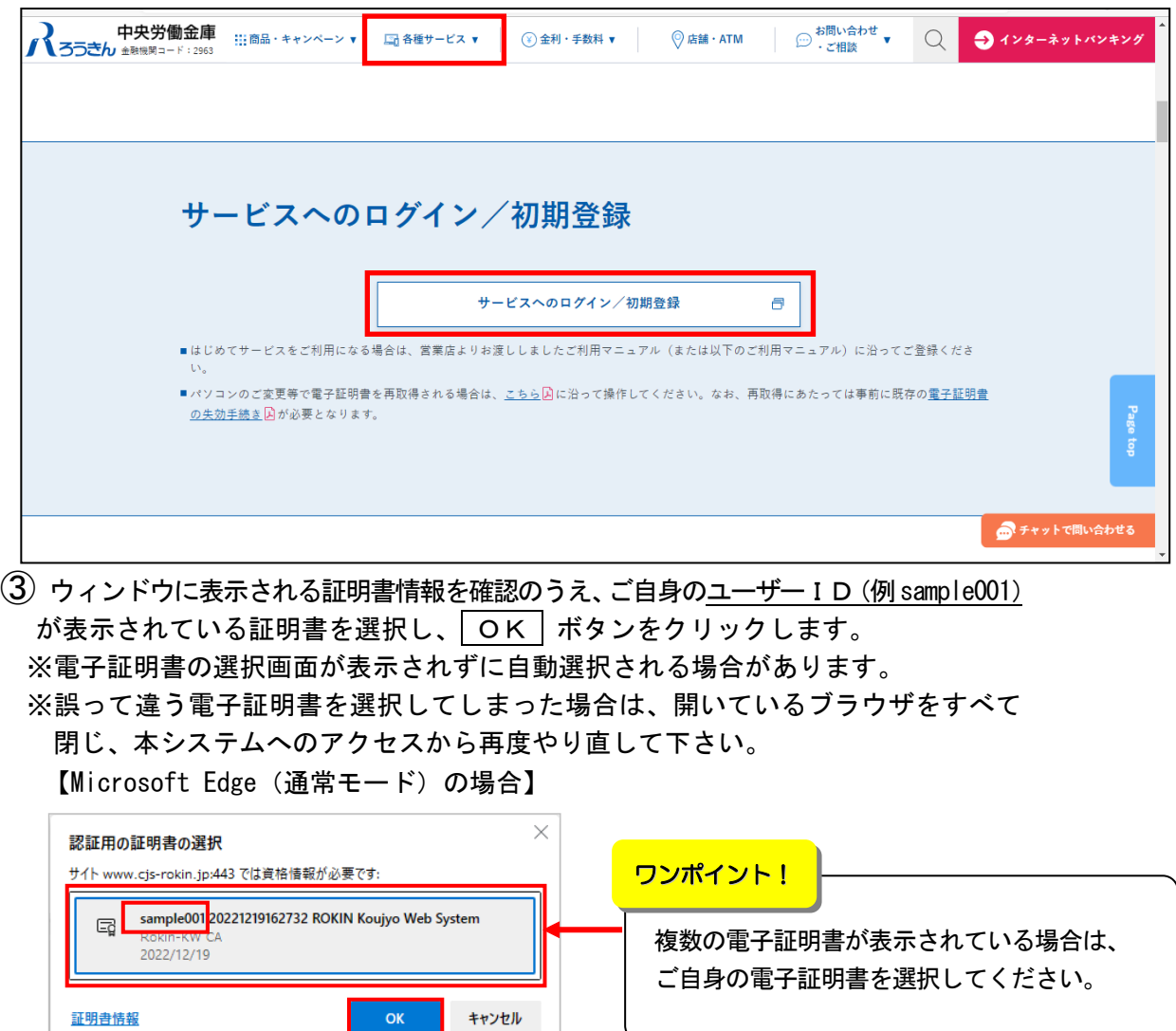

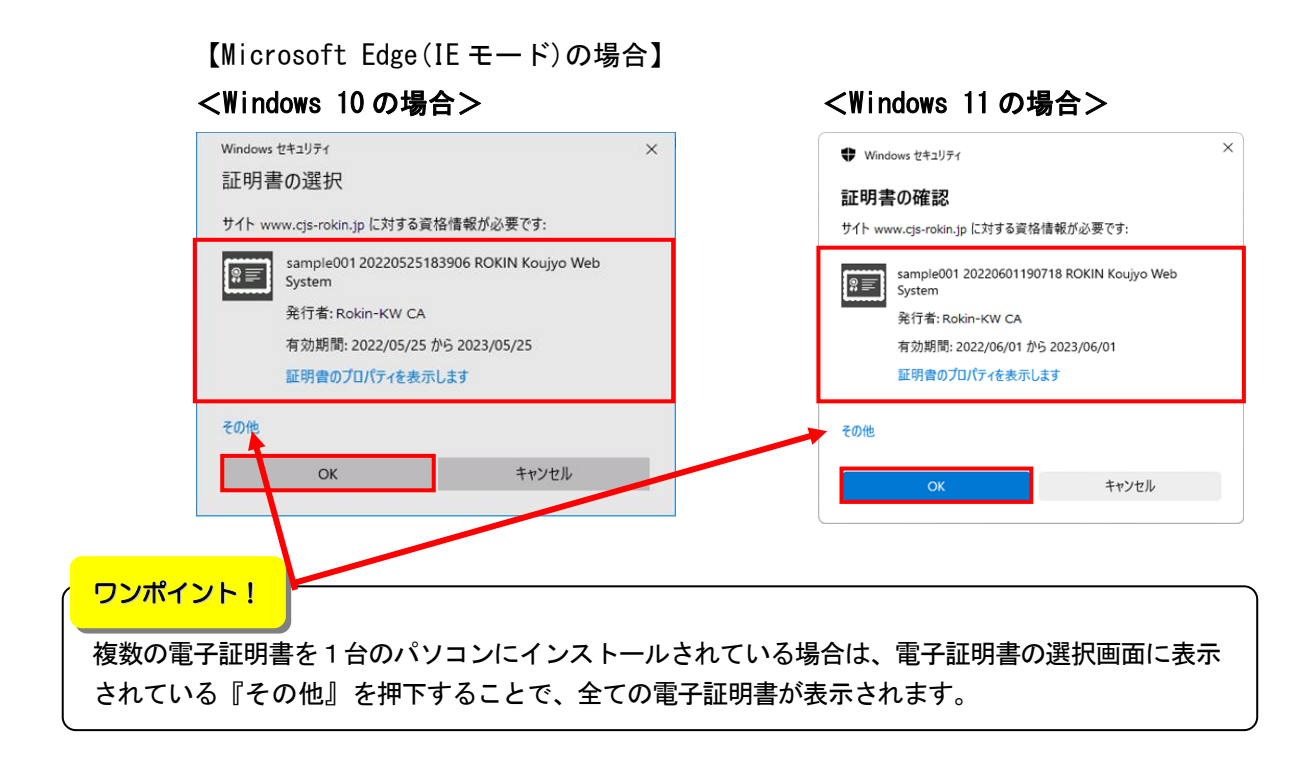

#### (4) | ログイン | ボタンをクリックします。

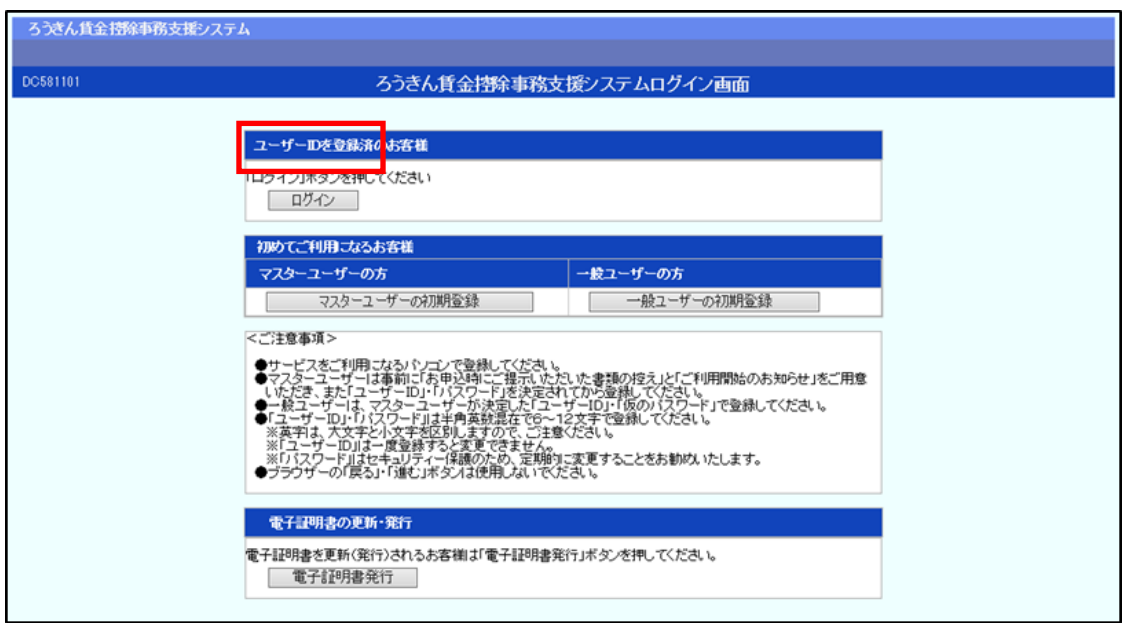

### ⑤ パスワードを入力して、 ログイン ボタンをクリックします。

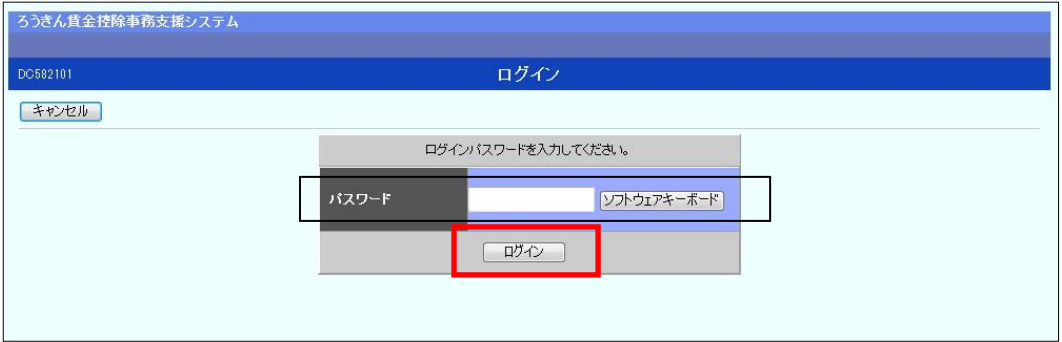

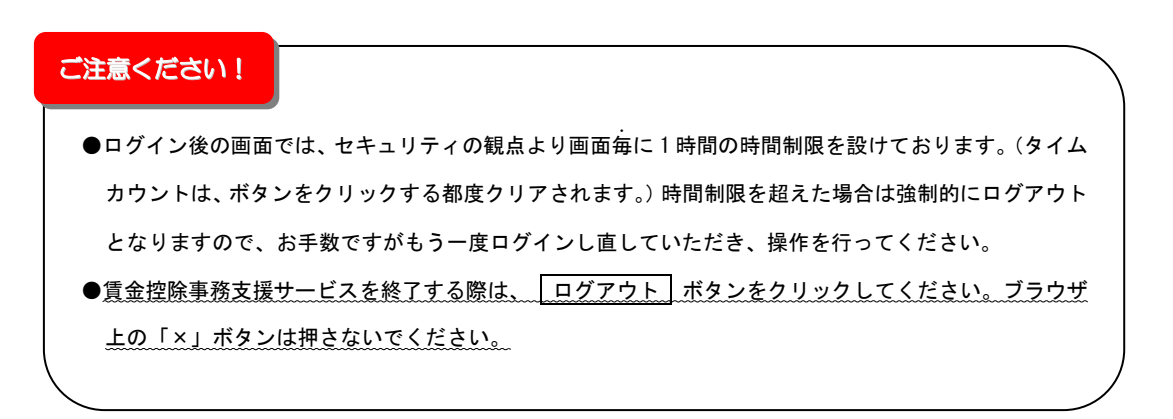

# 賃金控除事務支援サービス インフォメーション画面 (トップページ)

 ログインすると賃金控除事務支援サービスのインフォメーション画面が表示されます。 この画面からサービスをご利用いただけます。

※下記は全てのサービスをご利用の場合で、「マスターユーザー」がログインした画面です。

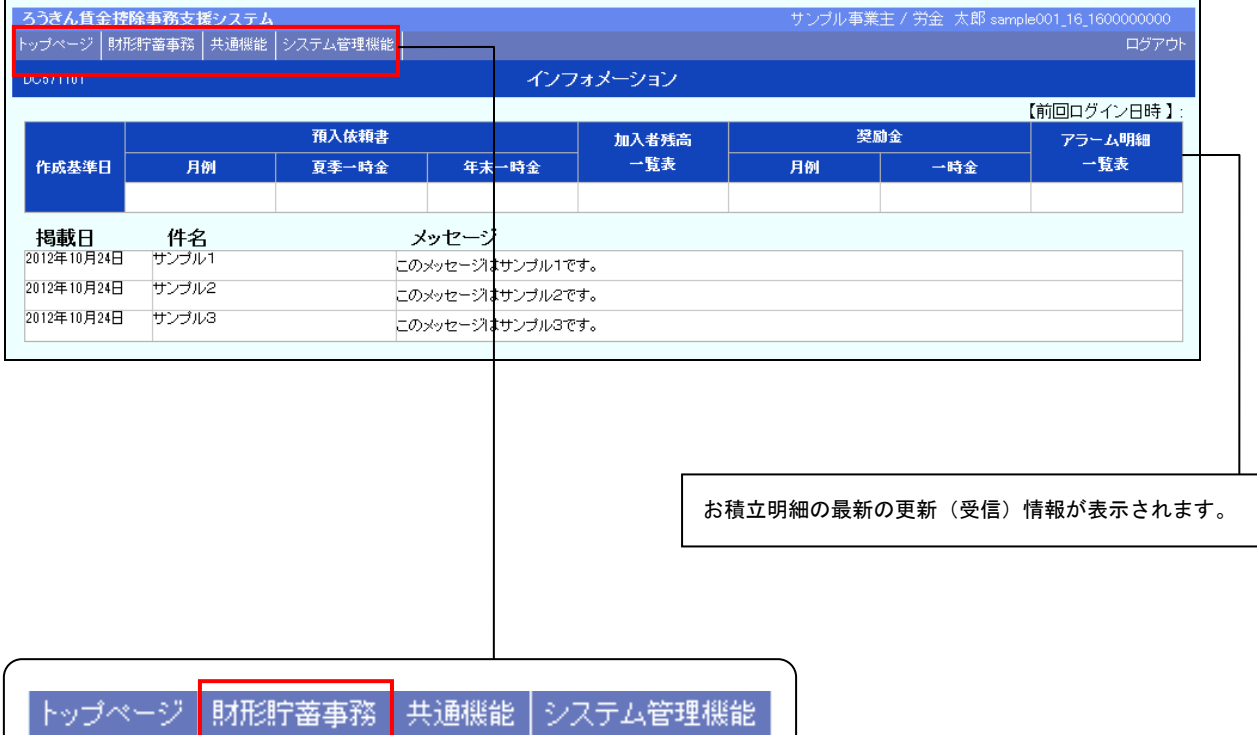

#### 財形貯蓄事務 をクリックすると以下のメニューが表示されます。

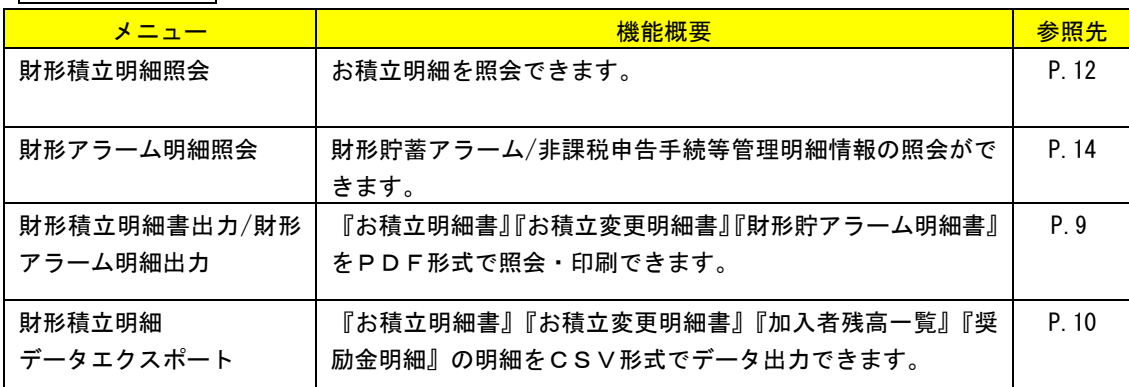

## 『お積立明細書』等の照会・印刷・データ出力

For .

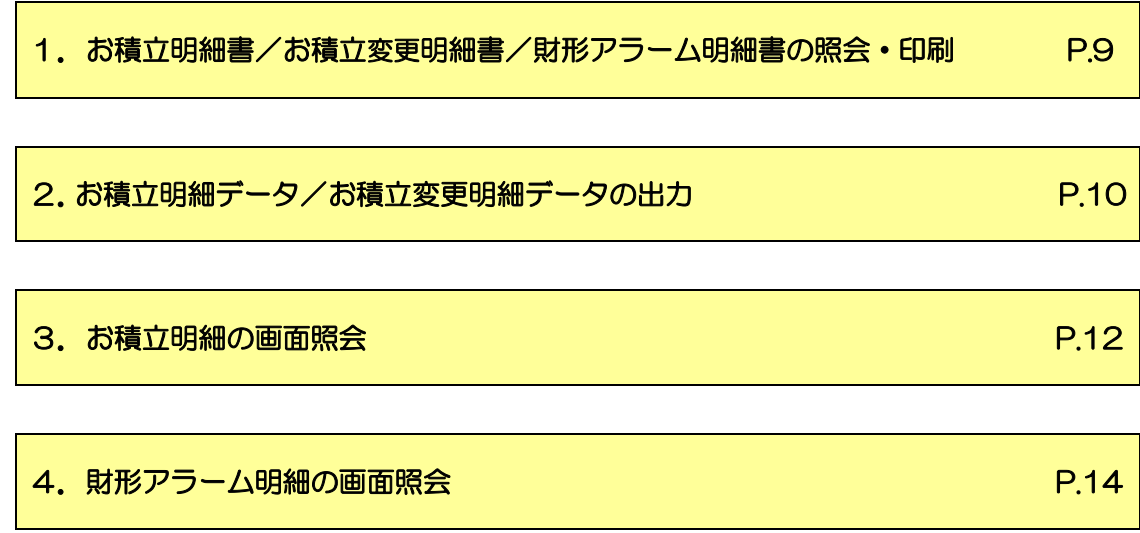

#### 1. お積立明細書/お積立変更明細書/財形アラーム明細書の照会・印刷

- $\textcircled{1}$  インフォメーション画面の | 財形貯蓄事務 | → | 財形積立明細書出力/財形ア ラーム明細出力 をクリックします。 ろうきん賃金控除事務支援システム トップページ 財形貯蓄事務 共通機能 システム管理機能 財形積立明細 財形積立明細照会 財形アラーム明細照会 財形積立明細書出力/財形アラーム明細出力 財形積立明細データエクスポート
- ② 帳票の出力対象を指定して、 印刷 ボタンをクリックします。

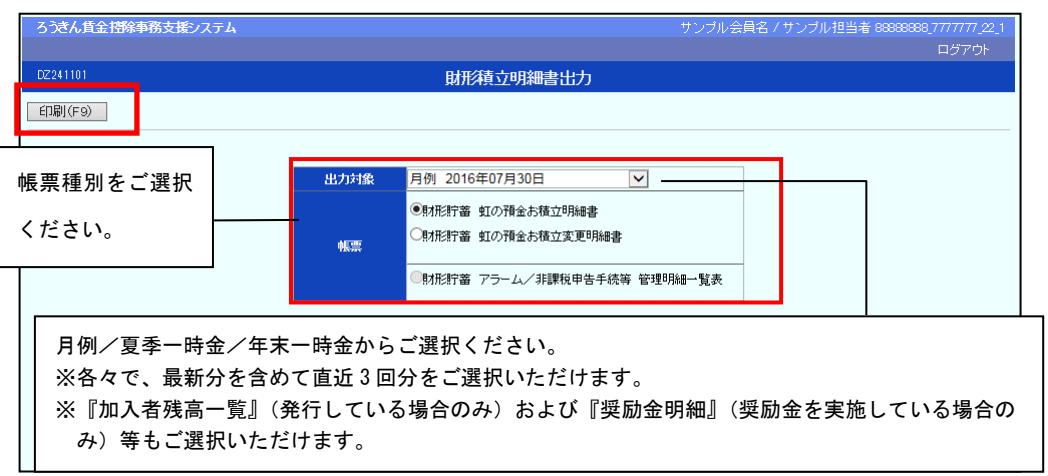

③ PDF形式で帳票が表示されます。必要に応じて印刷してください。閉じる場合

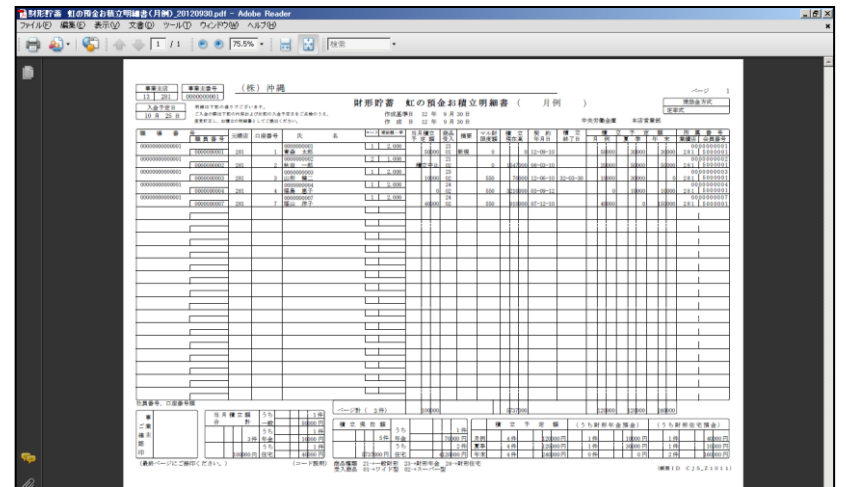

は、右上の × ボタンをクリックしてください。

#### 2. お積立明細データ/お積立変更明細データの出力

- $\textcircled{1}$  インフォメーション画面の | 財形貯蓄事務 | → | 財形積立明細データエクスポ ート をクリックします。 ろうきん賃金控除事務支援システム トップページ <mark>財形貯蓄事務</mark> 共通機能 システム管理機能 財形積立明細 財形積立明細照会 財形アラーム明細照会 財形積立明細書出力/財形アラーム明細出力
- ② 出力対象を選択して、 エクスポート ボタンをクリックします。

財形積立明細データエクスポート

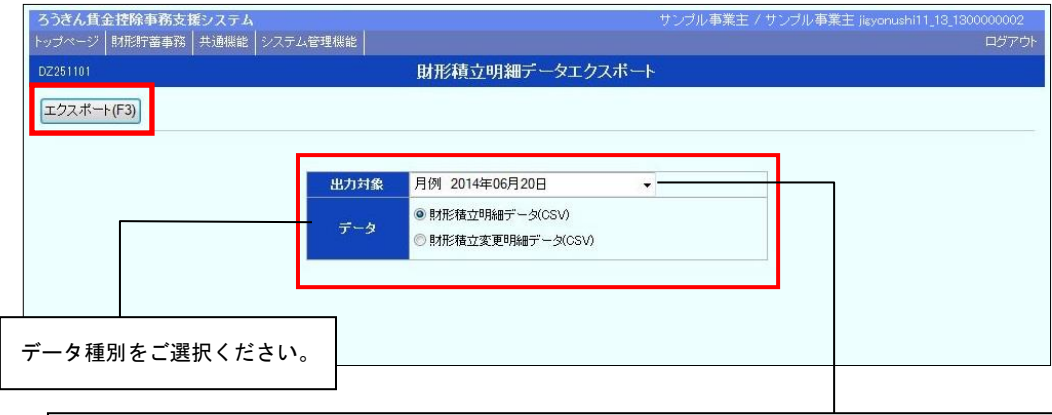

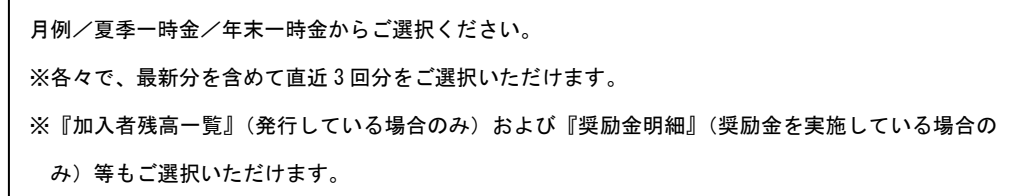

③ OK ボタンをクリックします。

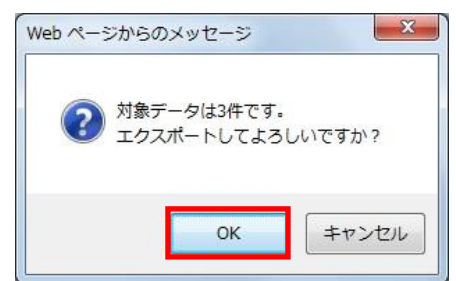

④ 保存 ボタンをクリックします。

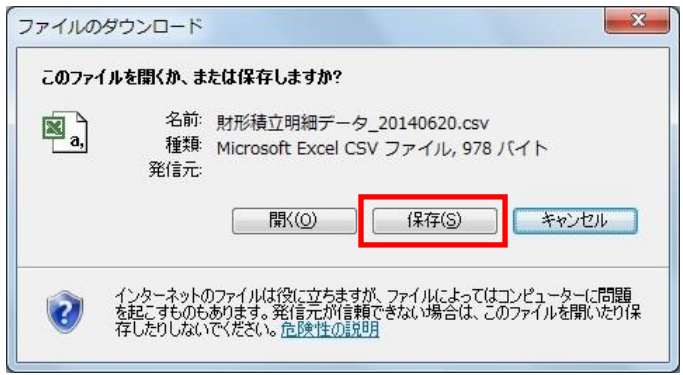

⑤ データの保存先を指定する画面が表示されます。任意に保存先を指定してデータ

を保存してください。

※データの出力項目・形式については、巻末をご参照ください。

### 3. お積立明細の画面照会

 $\textcircled{1}$  インフォメーション画面の | 財形貯蓄事務 | → | 財形積立明細照会 | をクリッ

クします。

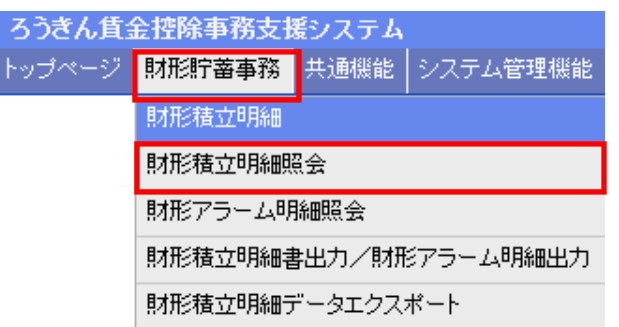

② 抽出条件を選択・入力の上、 抽出 ボタンをクリックします。

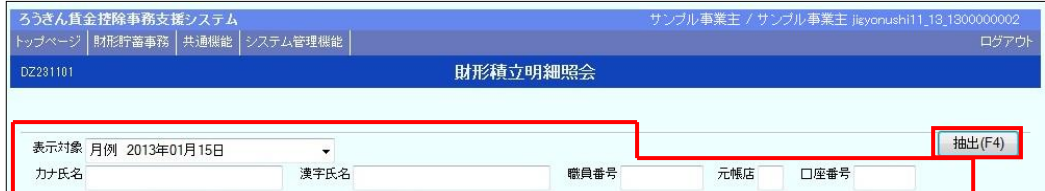

#### 【抽出条件】

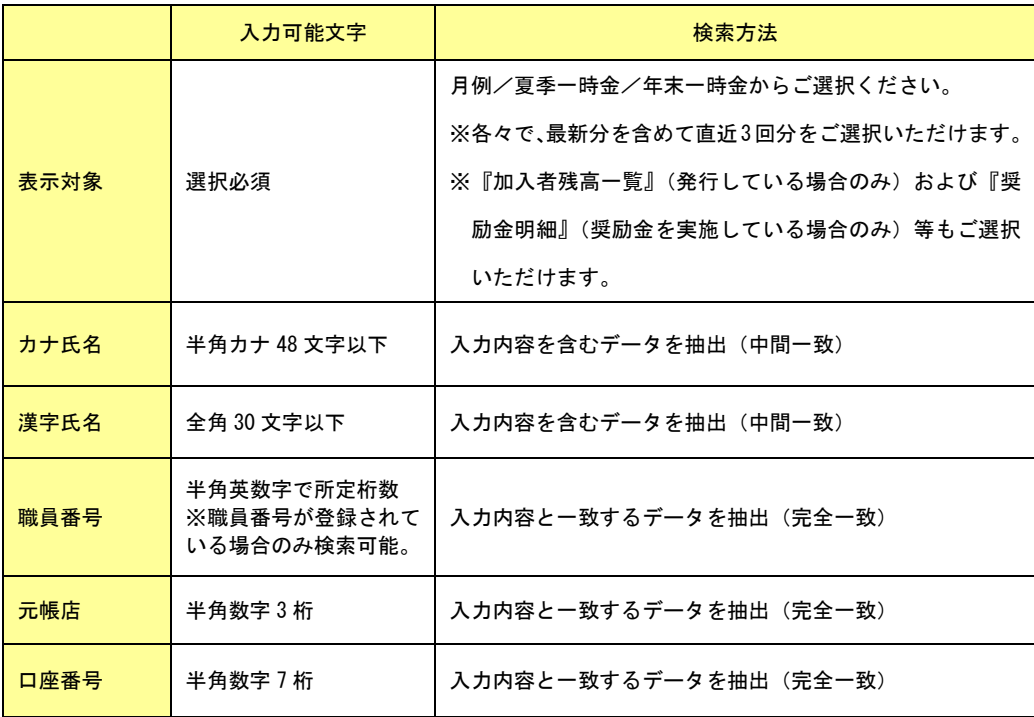

③ 財形積立明細をご確認ください。

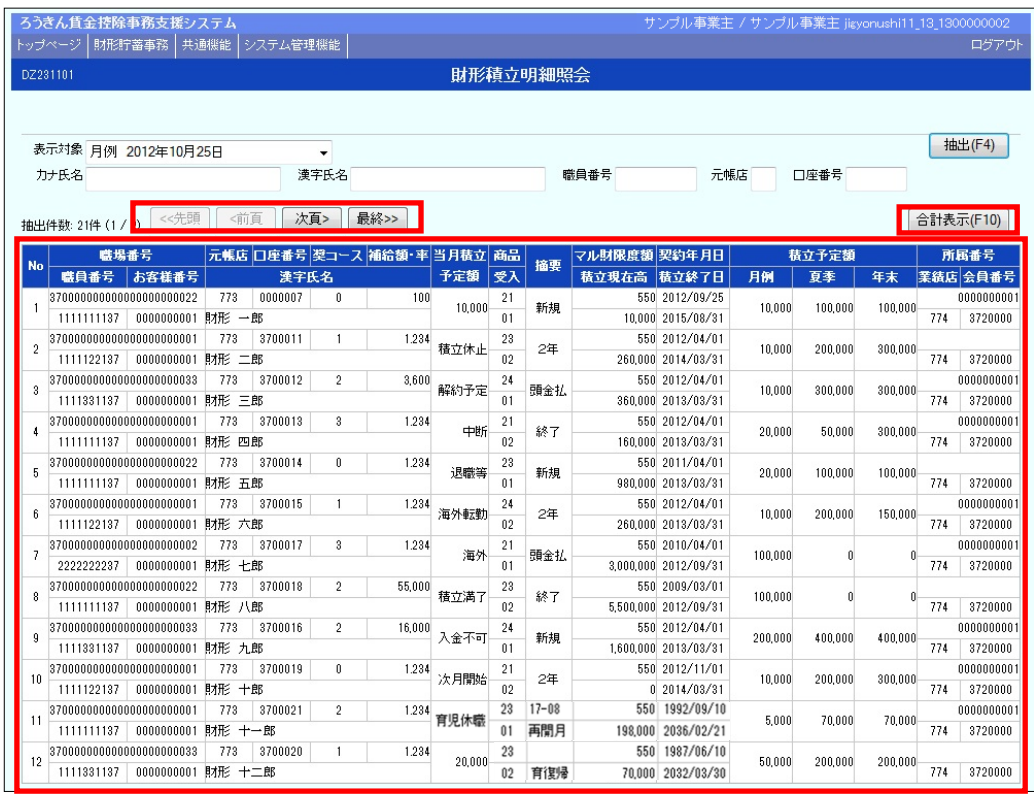

ワンポイント!

●1ページの表示件数は12件です。抽出件数が13件以上の場合はページ遷移ボタンをご使用ください。 ●  $\boxed{\text{\'et}}$ 表示 ボタンをクリックすると財形積立明細の合計情報を確認いただけます。(抽出条件の絞 り込みに関係なく、全明細の合計情報が表示されます。)

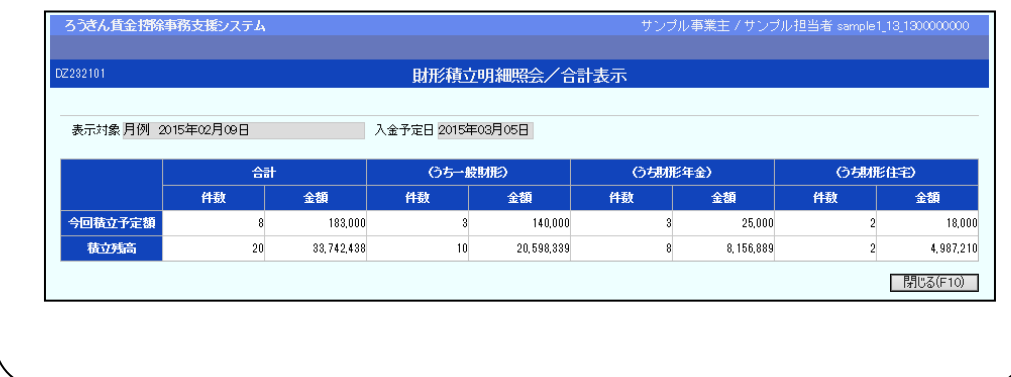

#### 4.財形アラーム明細の画面照会

 $\textcircled{1}$  インフォメーション画面の | 財形貯蓄事務 | → | 財形アラーム明細照会 | をク

リックします。

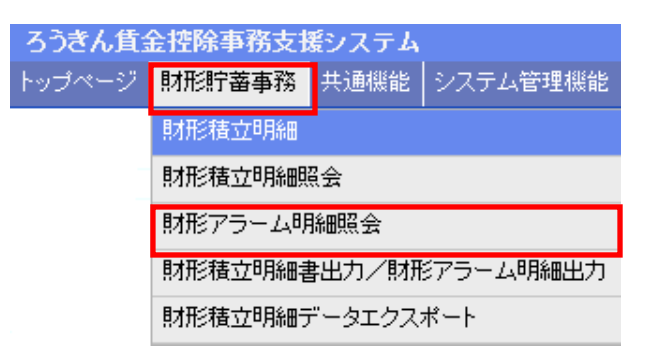

② 抽出条件を選択・入力の上、 抽出 ボタンをクリックします。

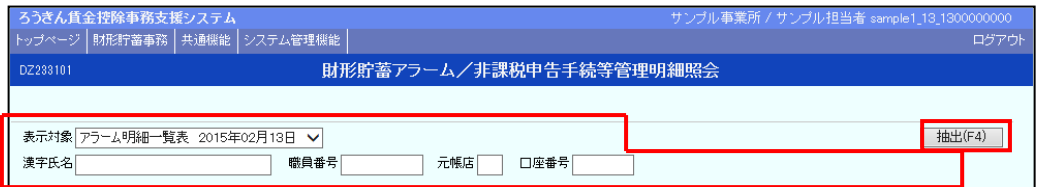

#### 【抽出条件】

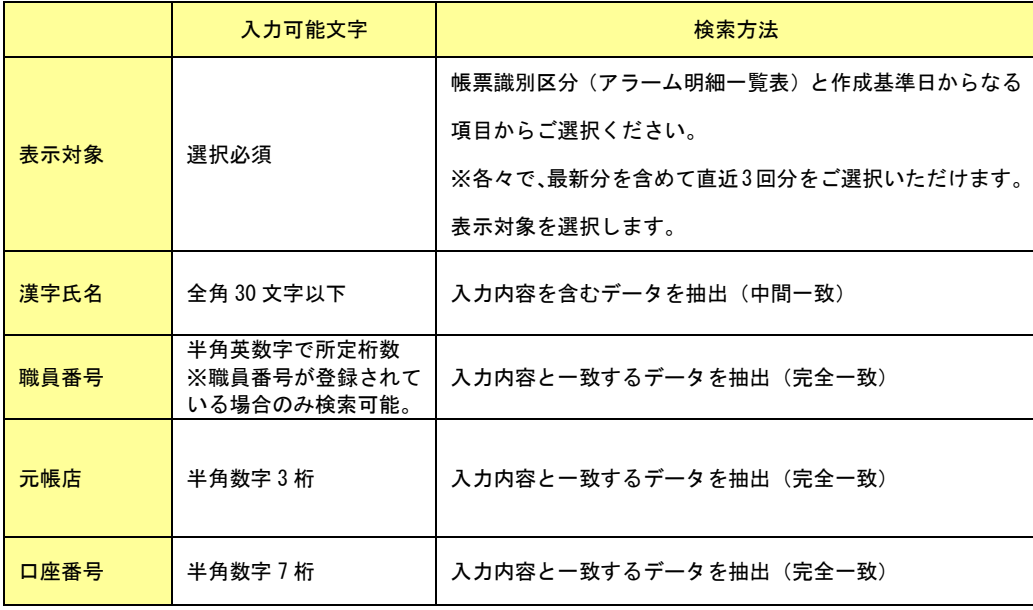

#### ③ 財形アラーム明細をご確認ください。

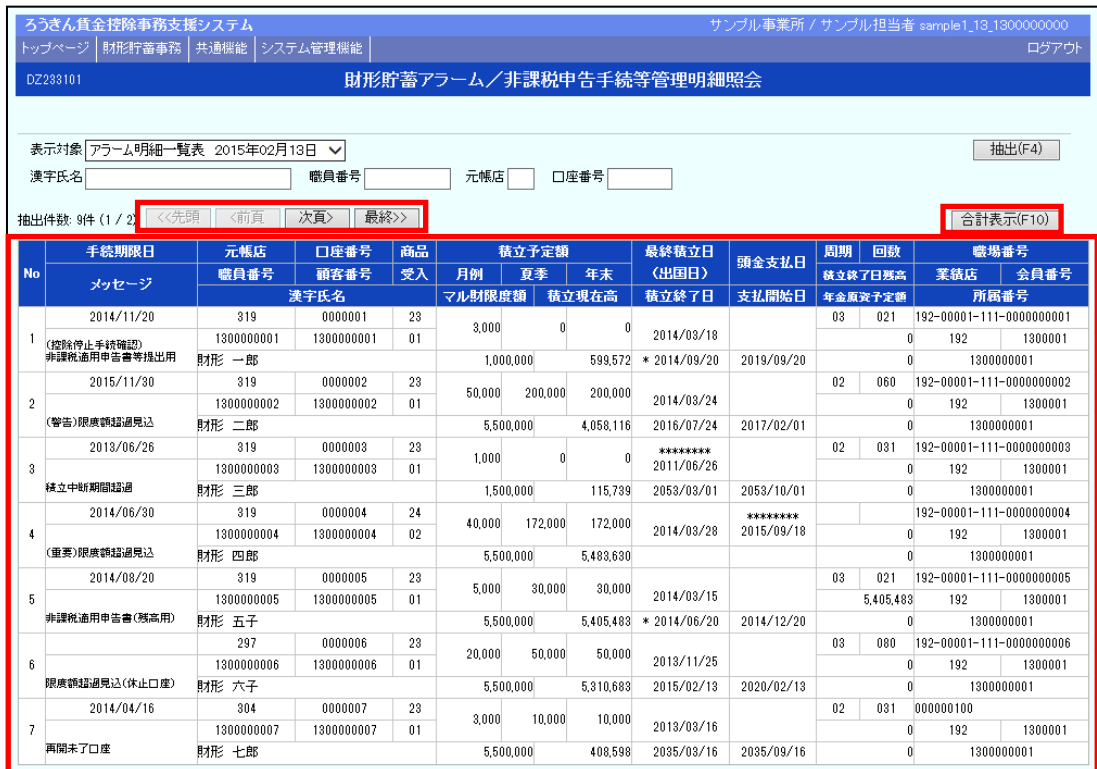

#### ワンポイント!

- ●1 ページの表示件数は7件です。抽出件数が8件以上の場合はページ遷移ボタンをご使用ください。
- 合計表示 ボタンをクリックすると財形アラーム明細の合計情報を確認いただけます。(抽出条 件の絞り込みに関係なく、全明細の合計情報が表示されます。) ※内容および必要なお手続きにつきましては、お取引店までお問い合わせください。

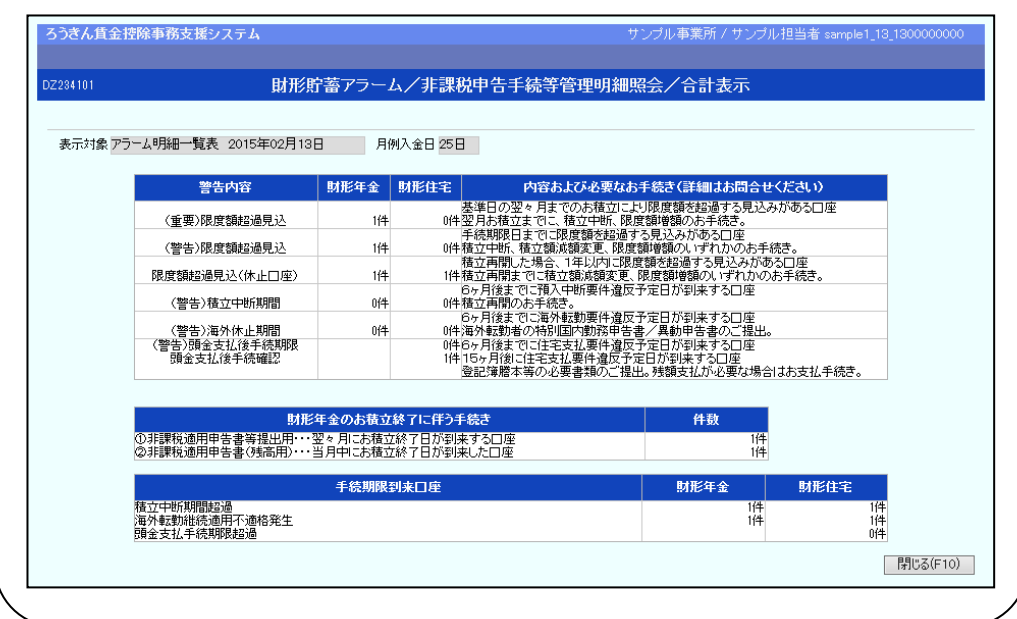

## 出力データの形式

**CO** 

## 1. お積立明細データの形式

#### ●データ形式: CSV形式

#### ●レコード構成

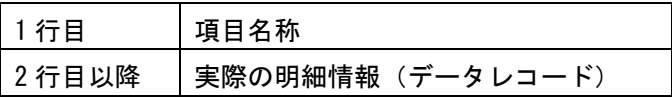

#### ●出力項目

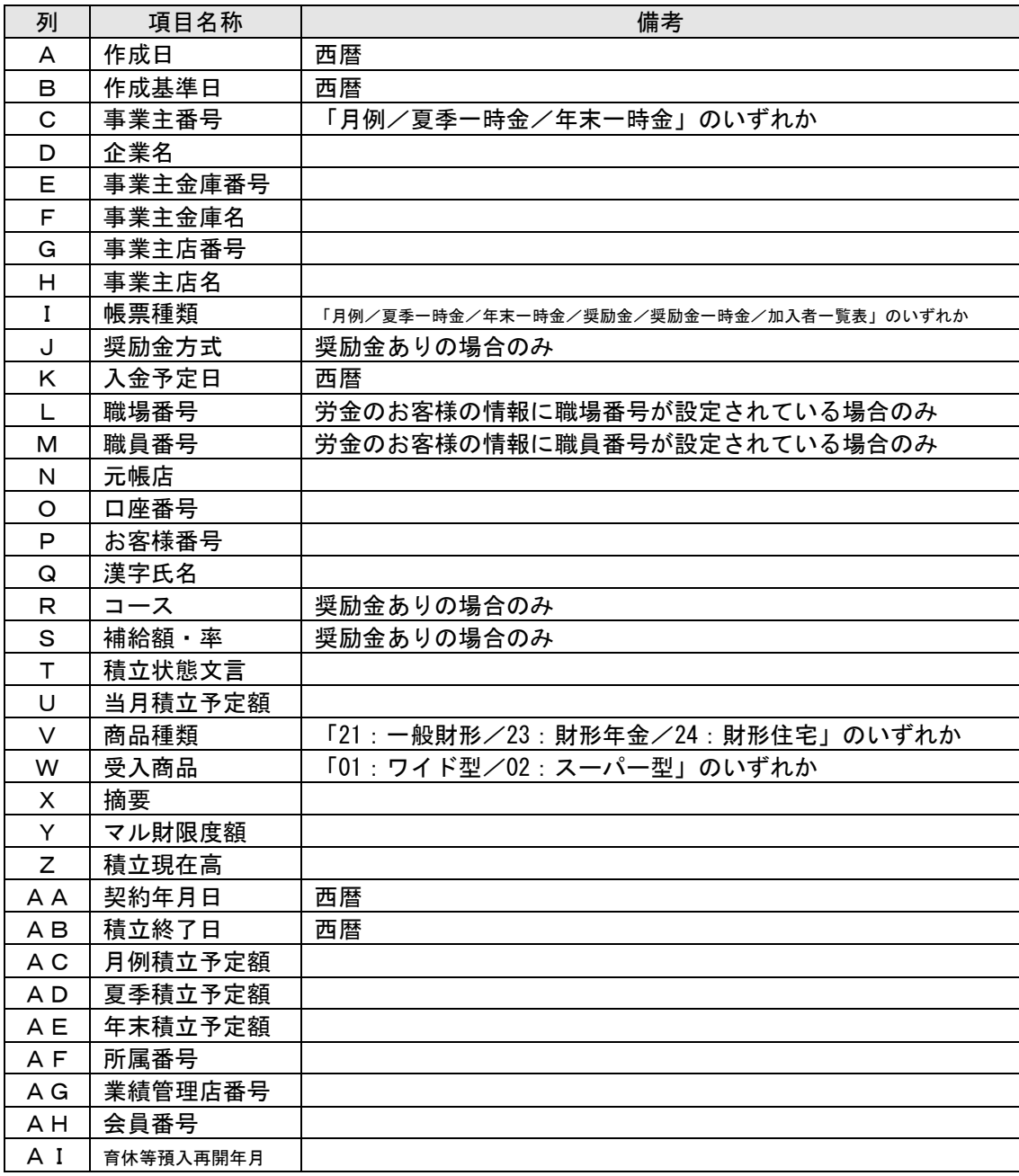

## 2. お積立変更明細データの形式

●データ形式: CSV形式

●レコード構成

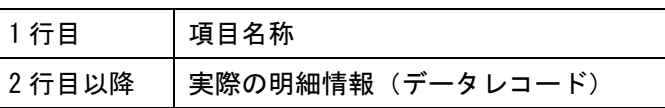

#### ●出力項目 (月例)

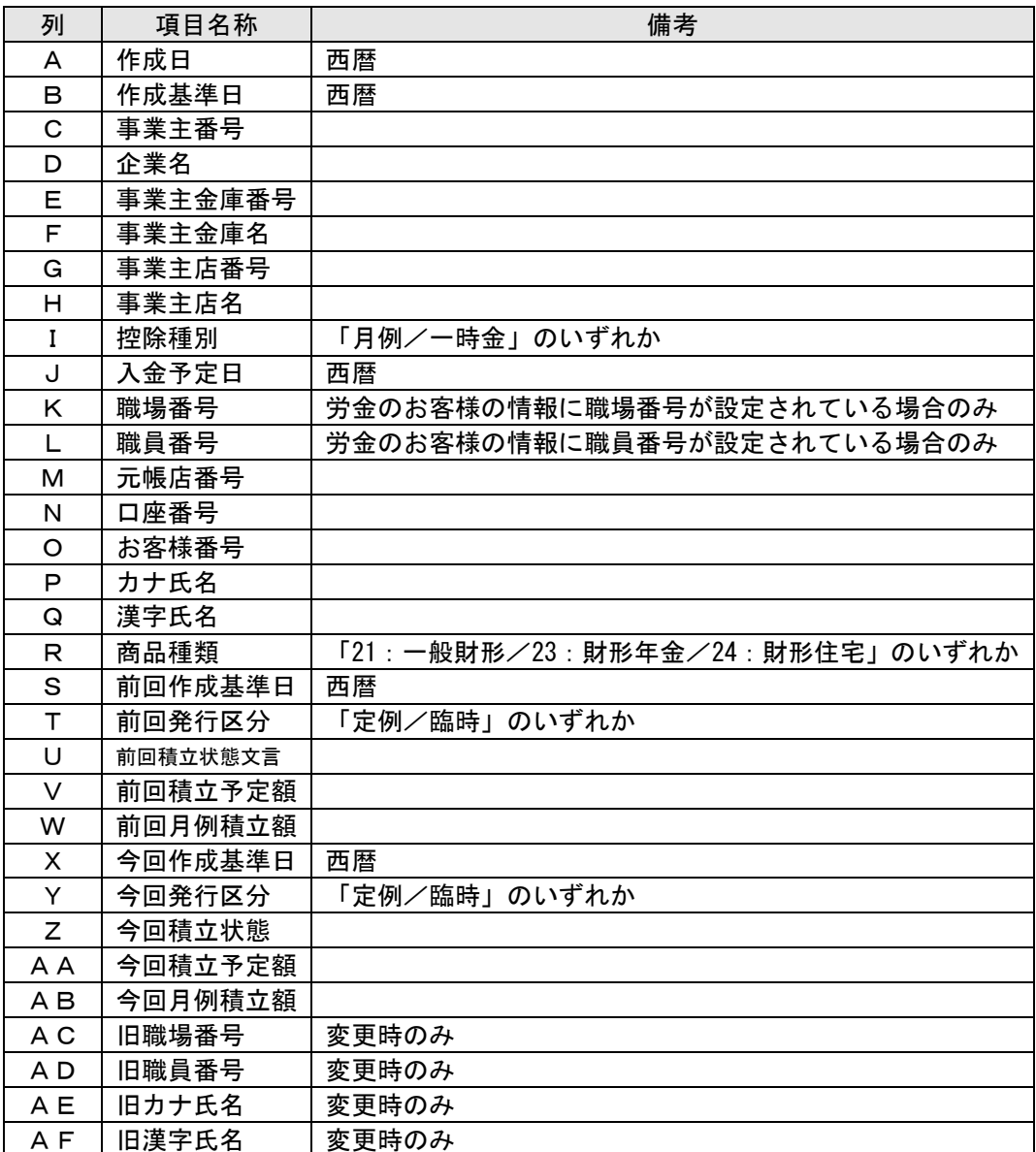

#### ●出力項目(一時金)

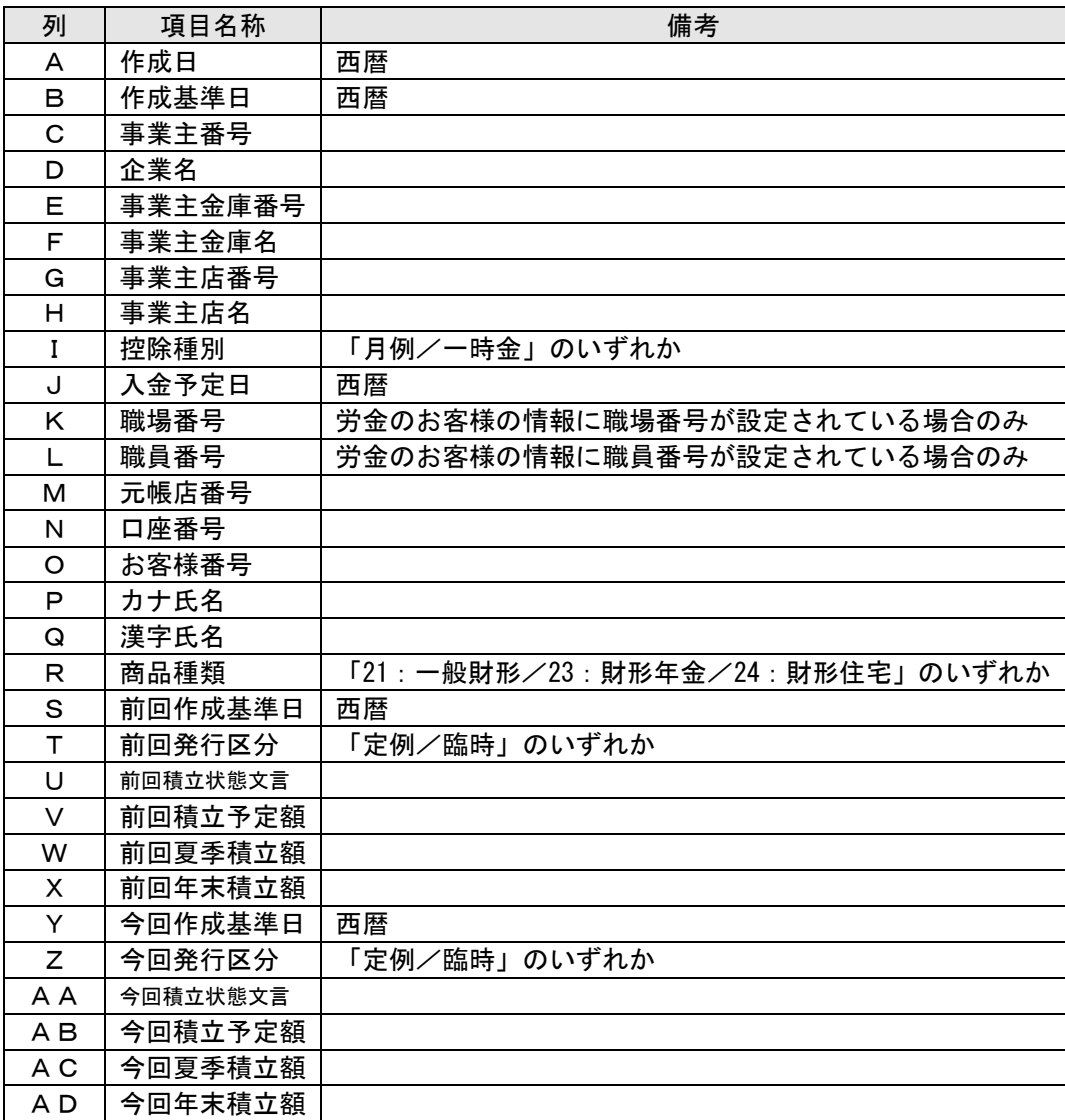

## 賃金控除事務支援サービスに関するお問い合わせ

操作方法・その他ご質問・疑問点等は、下記までお問い合わせください。 ※お積立明細書等の明細の内容につきましては、お取引店までお問い合わせください。

お問い合わせ先

中央労働金庫 賃金控除事務支援サービス担当 TEL 0120-54-6091

受付時間 平日 9:00~18:00 ※1 月 1 日~3 日、5 月 3 日~5 日、12 月 31 日、土日、祝日、振替休日はご利用いただけません。